## **Downloading Power BI Reports from Community Hub CB2107**

In this post, I am going to download Power BI Reports from Community Hub and open it through Power BI application. In the search box type sample report and download both of them.

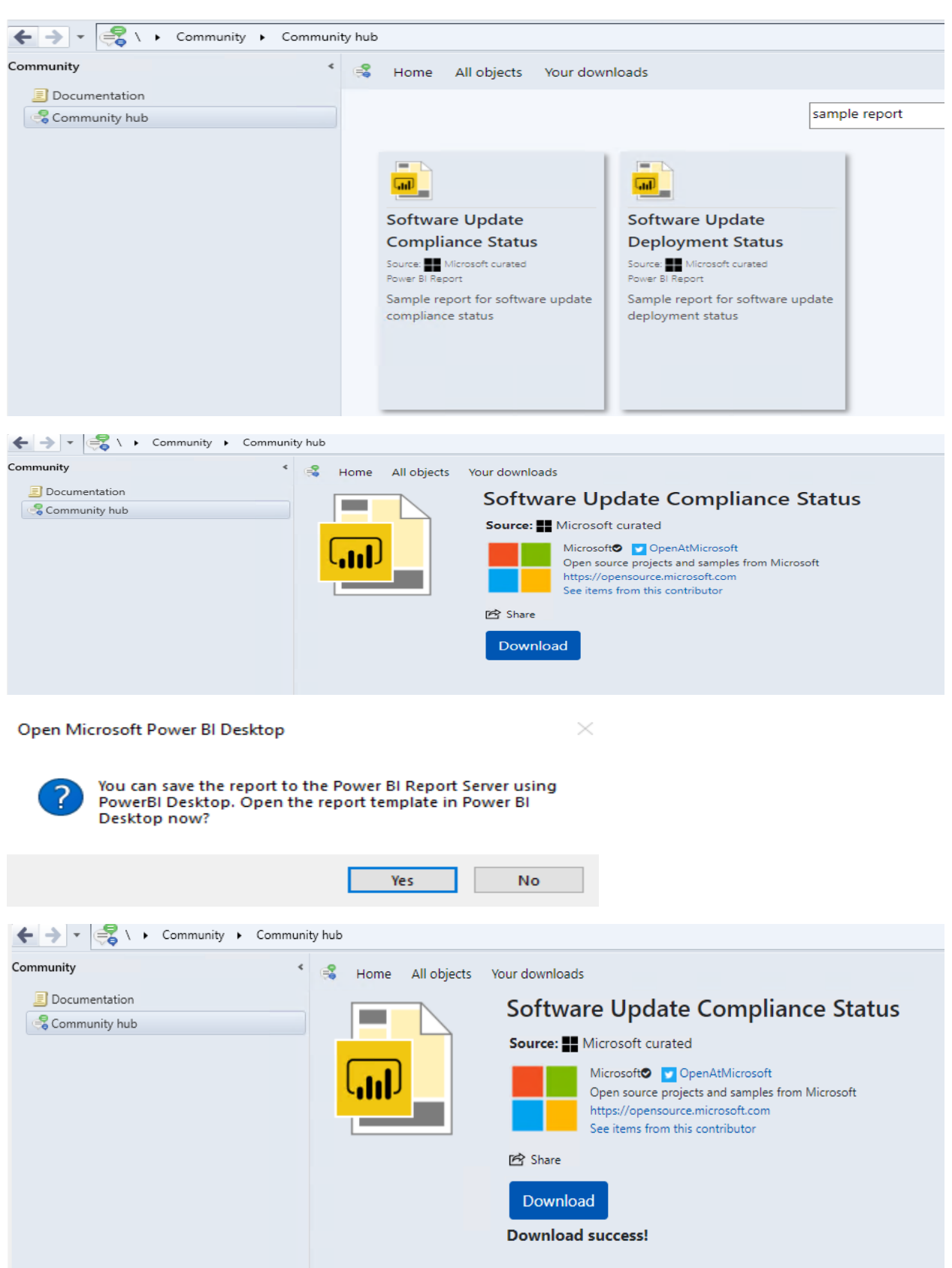

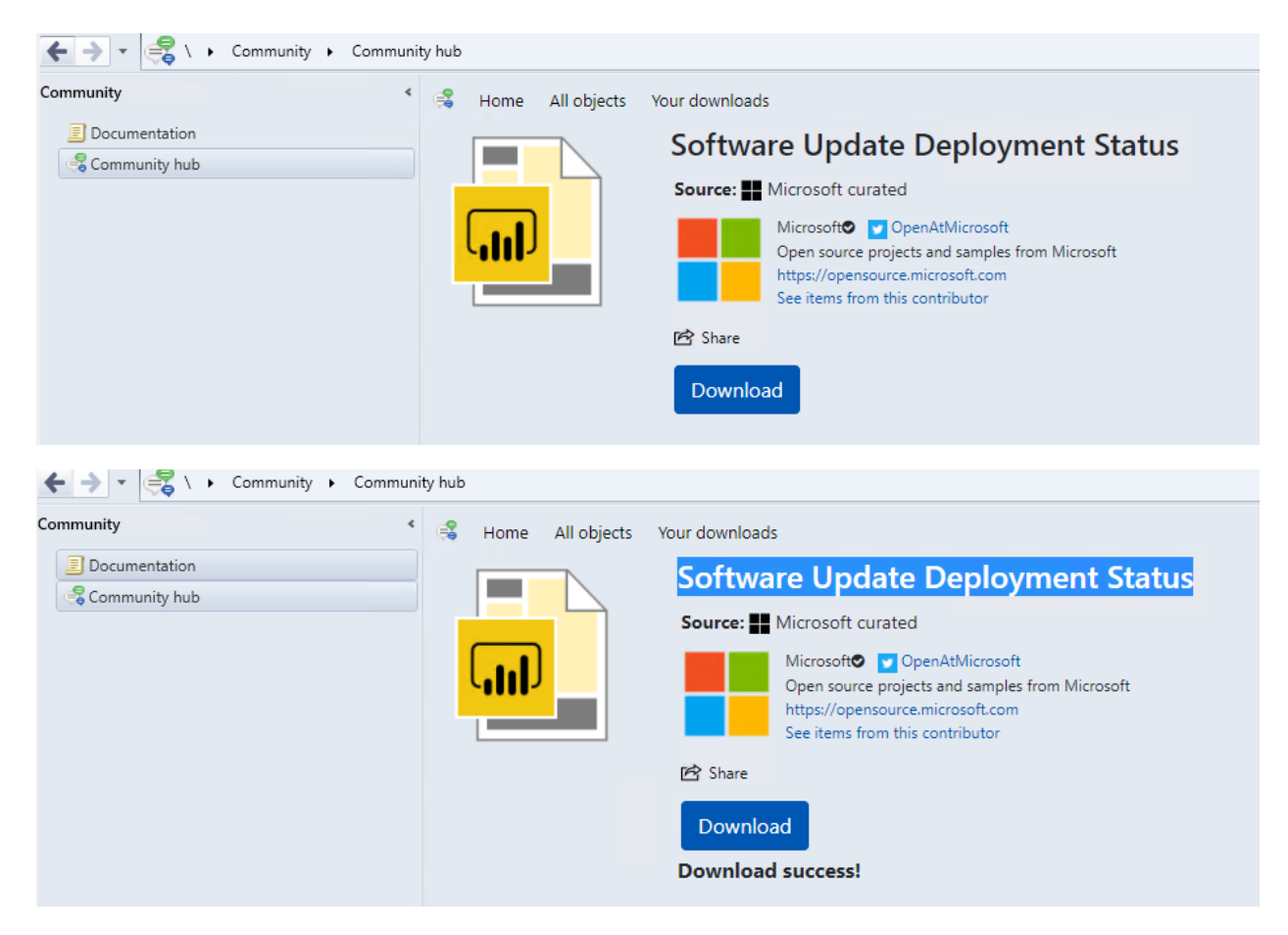

Now we have few BI Reports to use. Open Power BI Desktop Application. If you are opening it for the first time you will have to configure your Current Branch Server and the database. I already configured those details – see below

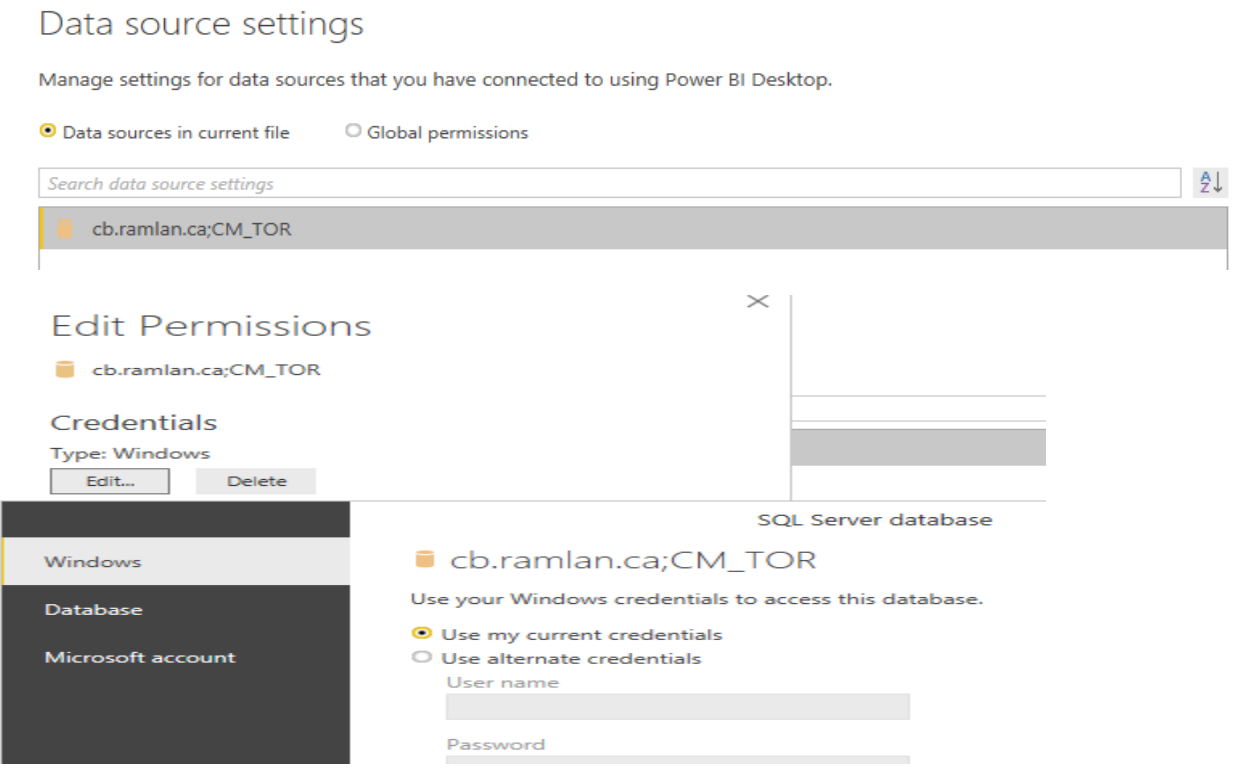

Now open the reports we downloaded one by one.

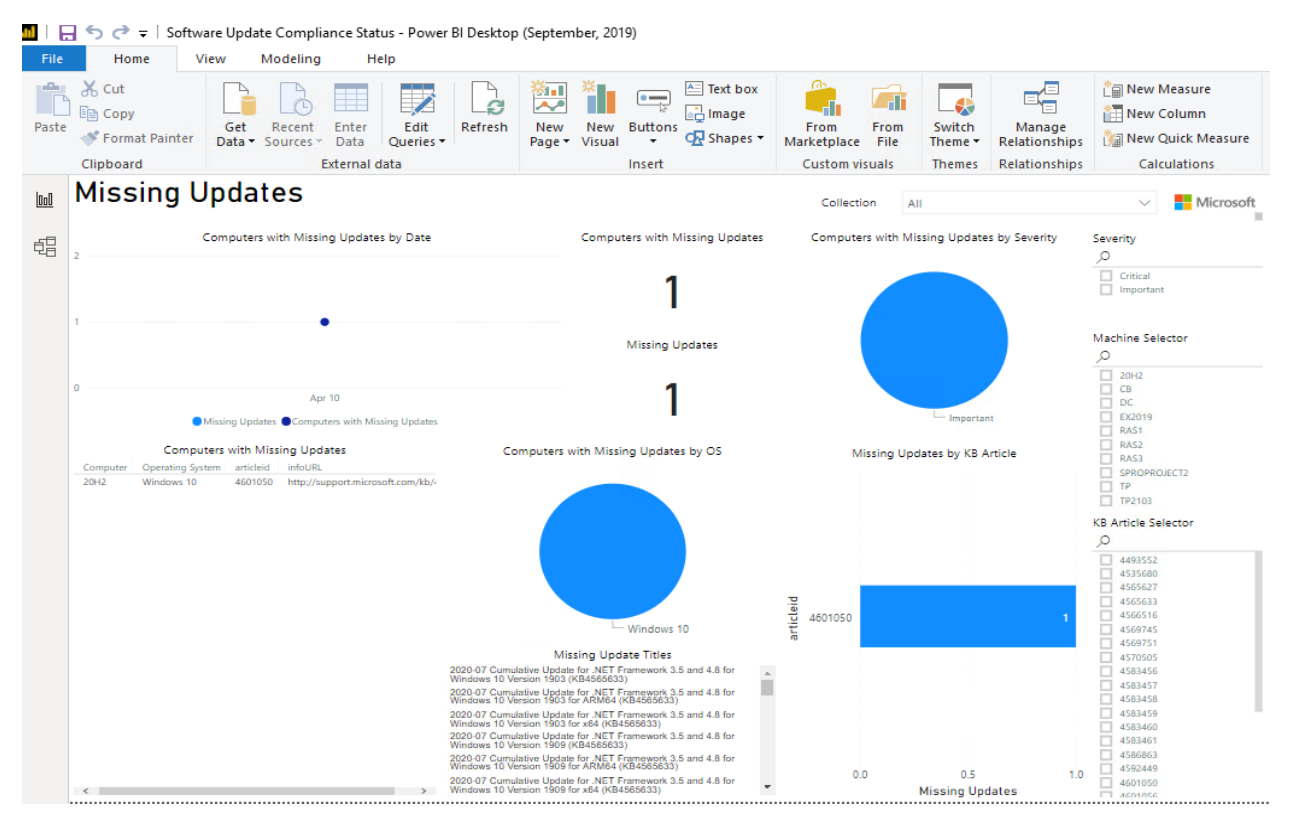

After it open save it. Now open the other report as well and save it.

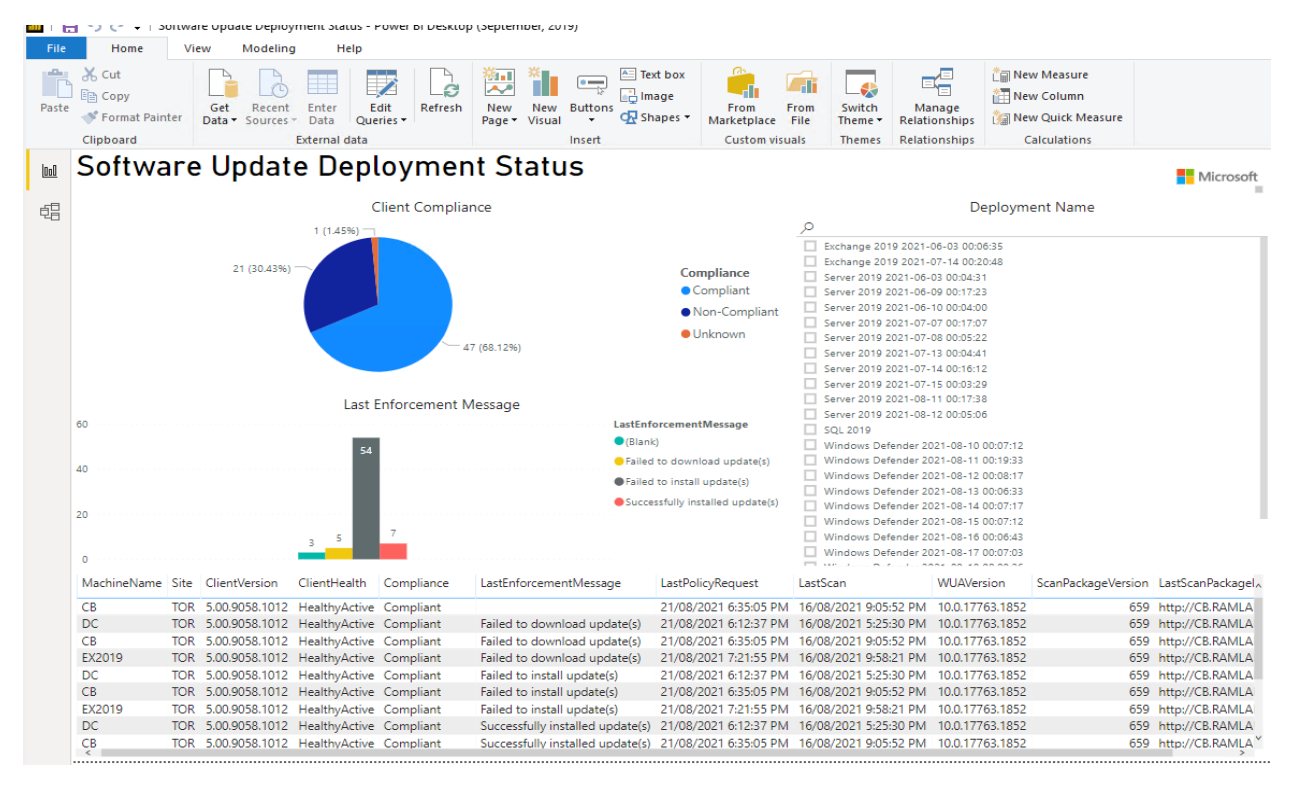

That simple to use reports created by other people within the community.

Thanks

**Ram Lan 21st Aug 2021**